# ORCA 入退院請求書窓付封筒版 操作手順書

Ver-01.00.001

和幸システム有限会社

#### はじめに

ORCA 入院請求データ出力(以下、本システムと略す)は、ORCA の定期請求や退院請求のデータを MS-EXCEL 等で利用する目的でファイル出力するシステムです。

#### 起動と終了

 起動は、プログラムメニューから、ORCA 入院請求データ出力を起動して下さい。 終了は、メイン画面の終了ボタンをクリックして下さい。

#### ライセンスの登録

 本システムは、ライセンス登録を行わないと、一定期間経過後は、使用できなくなります。 次の画面が表示されたら、オンライン申請をクリックして下さい。 試用する場合は、あとで登録をクリックして業務を開始して下さい。 ライセンスを登録する場合は、ライセンス登録欄に指定の内容を入力後、ライセンス登録をクリックして

下さい。 ■ ユーザー登録  $\times$ 注意!! 本製品は、フリーウェアではありません。 あとで登録(C) 製品登録を行い、ライセンス番号を取得する必要があります。<br>オンラインでライセンスの申請を行います。 オンライン申請(O) あと1日間、使用可能です。 製品登録までの流れ ユーザー情報: UD68A04A90240K ①オンライン申請からお客様情報を送信して下さい。 ライセンス登録 ②登録のご確認のメールを弊社から返信します。 ③メールに記載されている振込先に送金下さい。<br>入金確認後、ライセンス番号をメール致します。 ライセンス登録 3' 販売店経由の場合、ライセンス番号を メールじます。

 オンライン申請の画面です。インターネット経由で登録画面が表示されますので、必要事項を記入して、 送信ボタンをクリックして下さい。

ライセンス登録のご案内メールをお送りしますので、その内容に従って下さい。

ORCA 入院請求データ出力 ユーザー申請

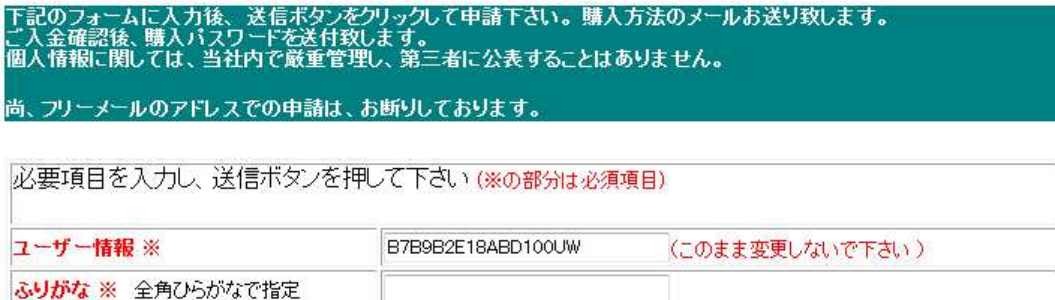

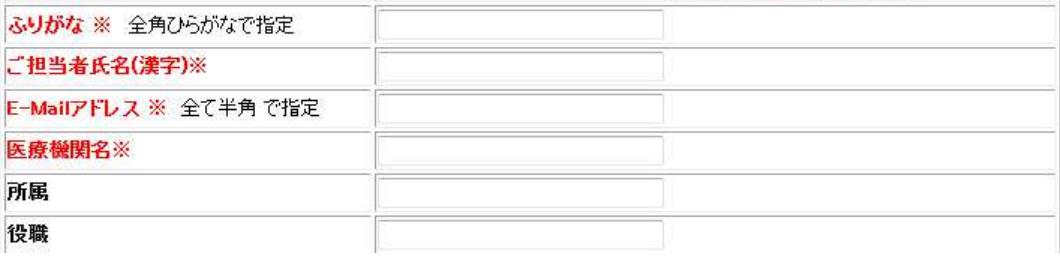

## メイン画面

本システムのメイン画面です。終了ボタンをクリックすると業務を終了します。

画面を最大化させると、ご利用のマシンに応じて表示されるデータが増大します。

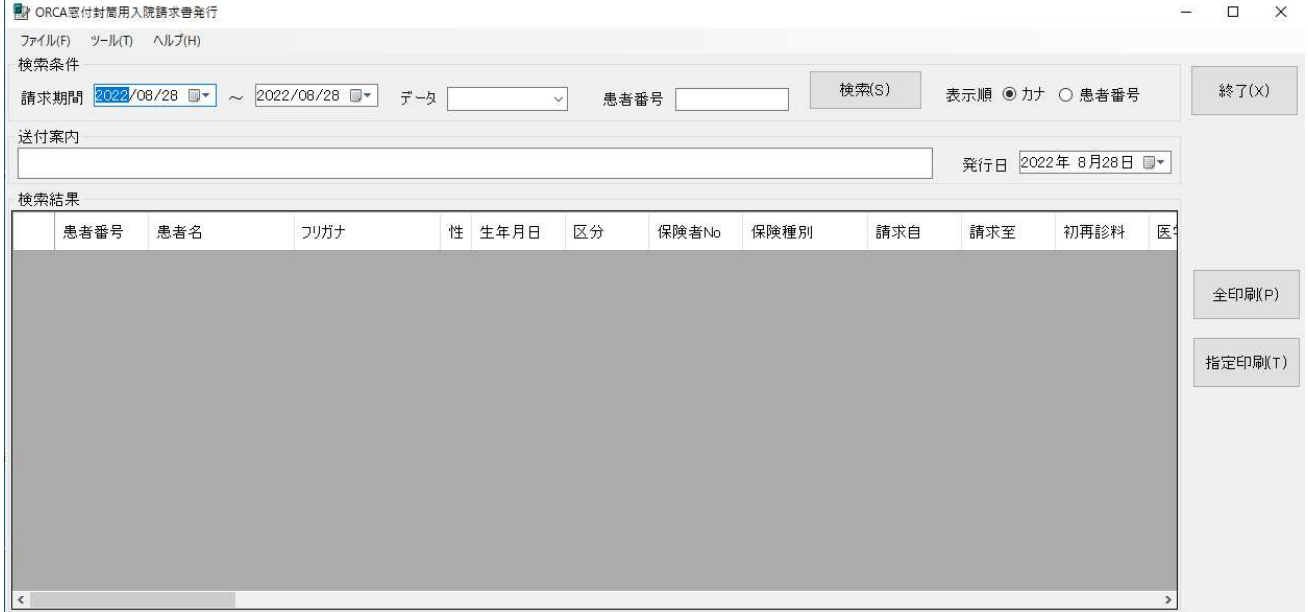

#### 初回起動時の ORCA 設定

初回起動時または ORCA と接続ができない場合、ORCA の情報を登録(確認)する必要があります。 メイン画面のツールメニューの ORCA 設定をクリックします。

 ORCA の主サーバーの IP アドレスと、患者番号の桁数、PostgreSQL のユーザー名とパスワードを指 定します。

指定後、保存をクリックします。従サーバーに関しては、現在使用していません。

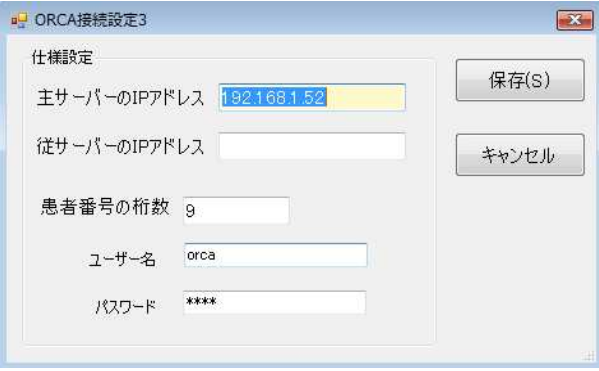

### オプションの設定

 自院名称・口座情報や自費1から10の院内での名称を設定します。 メイン画面のツールメニューからオプションをクリックします。 次の画面が表示されますので、各項目を設定してください。

設定が終わったら、保存ボタンをクリックします。キャンセルをクリックすると保存されません。

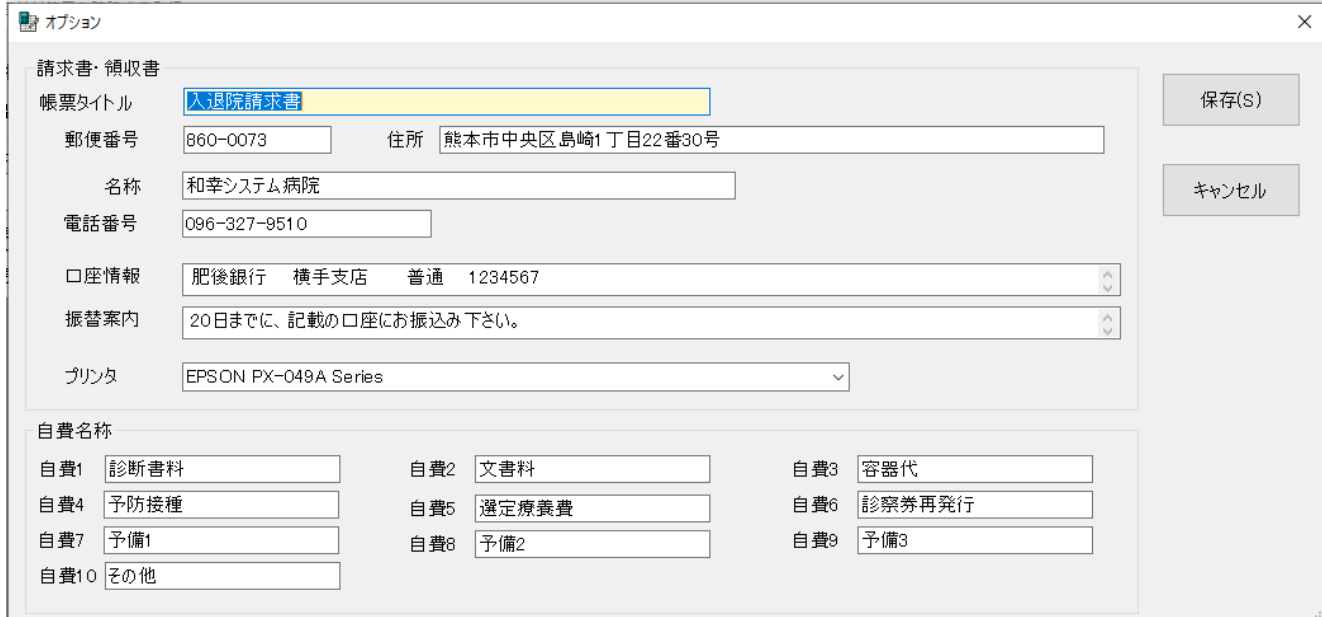

#### 印字位置設定

 入院請求書の印字位置を設定します。原本の EXCEL シートのセルを指定します。 初回は、空欄ですので、初期化ボタンをクリックして、初期値を表示して、保存して下さい。

設定が終わったら、保存ボタンをクリックします。キャンセルをクリックすると保存されません。

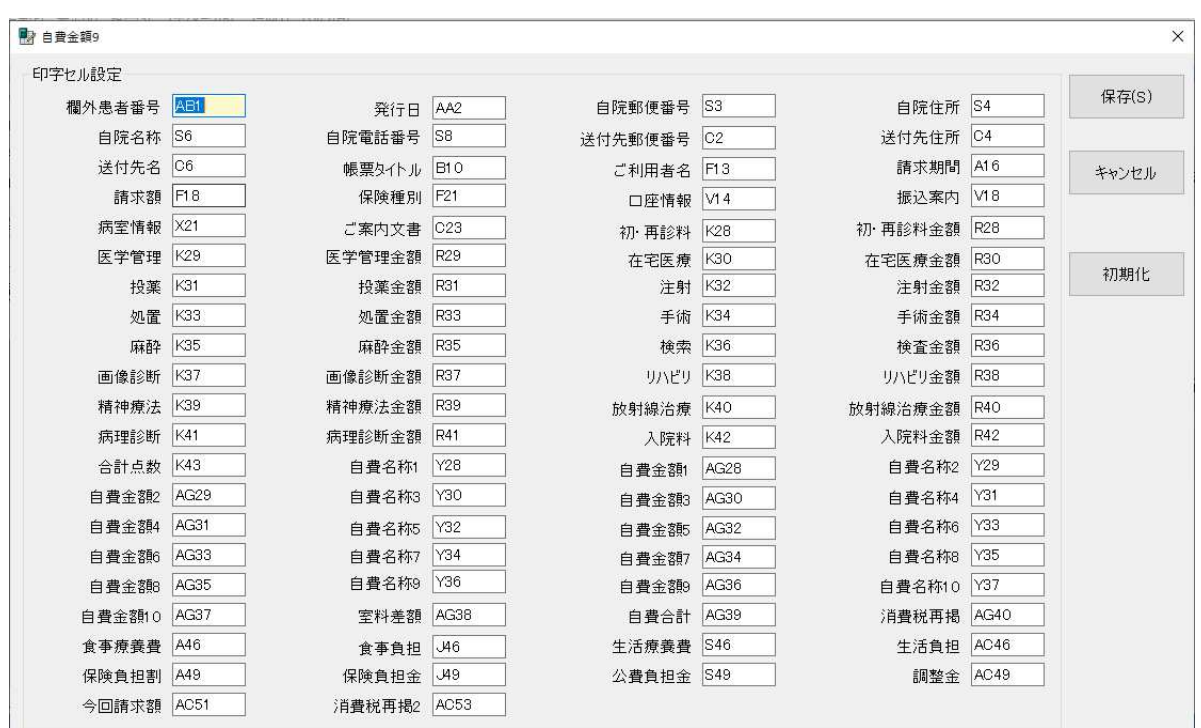

## 入院請求データの検索

メイン画面で条件を指定して、検索ボタンをクリックします。

請求期間を指定します。定期請求の場合は最終日、退院請求の場合は退院日になります。 データの種類として、入院請求のみ、退院請求のみを指定することが可能です。 未指定の場合は、全データが対象となります。

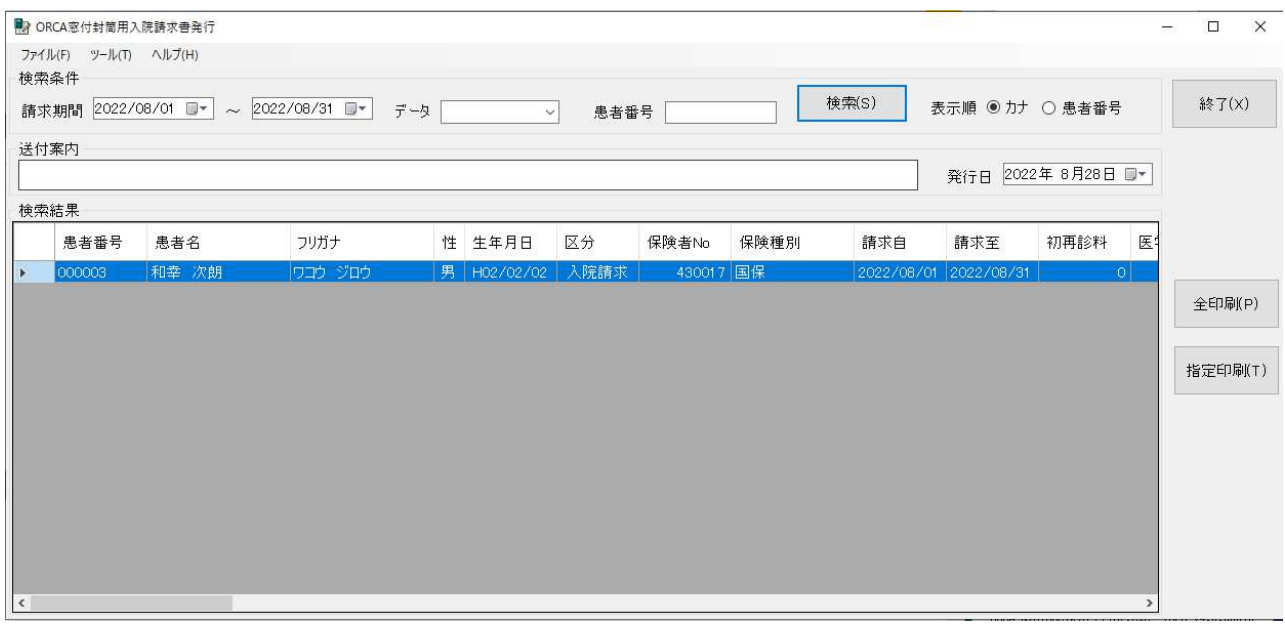

データが検索表示された場合、全部の印刷を行うか、指定したデータを印刷するかをクリックするボタン で選択します。

発行日を確認して、全印刷または指定印刷(選択している患者のみ発行)のボタンをクリックして下さい。

#### <入院請求書のデザインに関して>

帳票のデザインは、インストールしたフォルダー(標準では、C:¥ ORCA\_NyuinSeikyu\_Print)に ある、「入退院請求書.xls」を使用しています。文字のフォントやサイズや文字内容に関しては、ユーザー 様で、自由に変更して使用可能です。

再セットアップ以外では、上書きされません。修正された場合は、バックアップをお願いします。

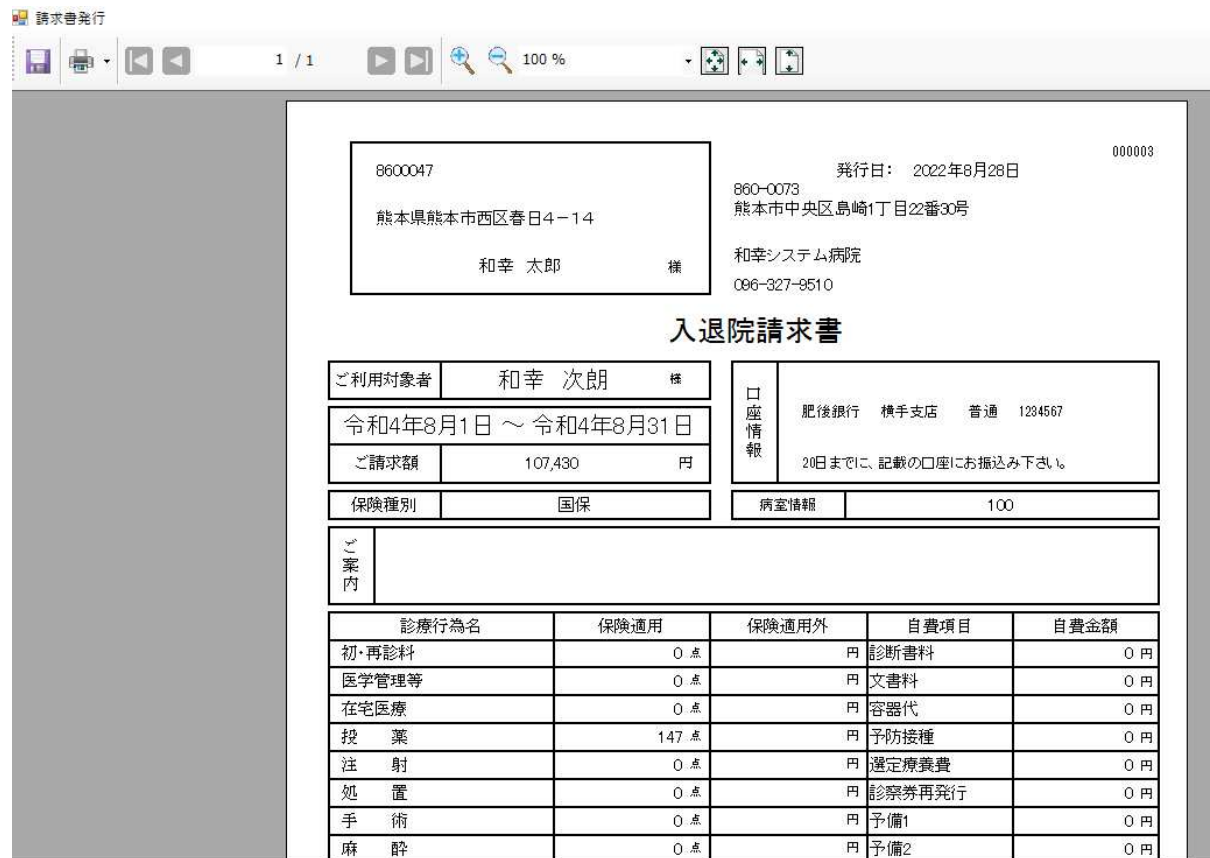

プリンタボタンをクリックて、プリンタの選択変更や印刷を行って下さい。

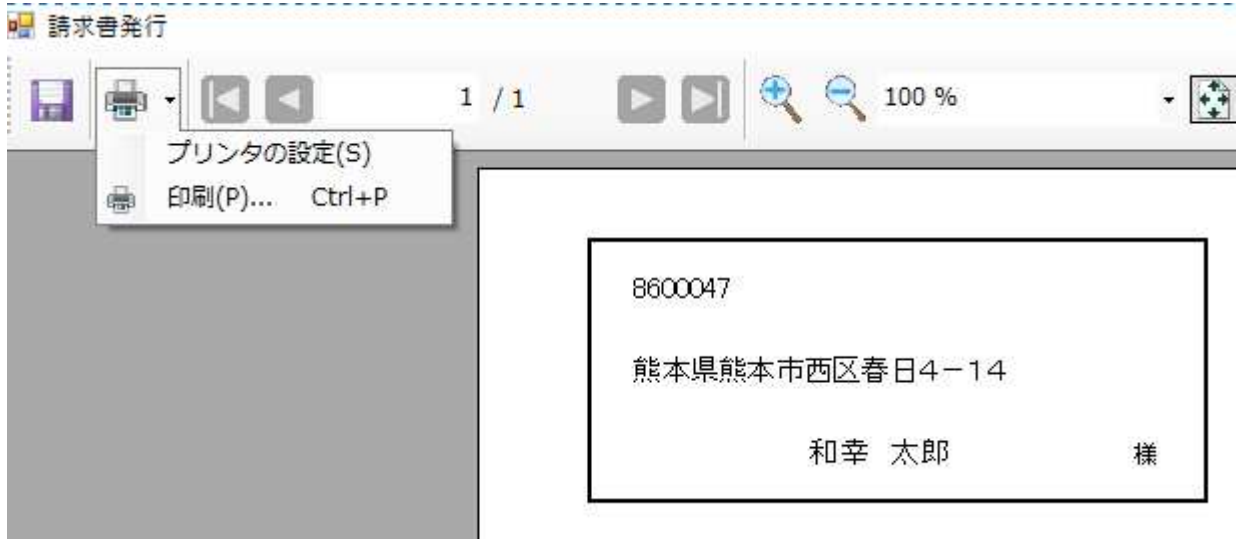

## エラーに関して

 本システムは、十分なテストのもとに出荷しておりますが、想定しないケースでエラーが発生することも あります。万一エラーが発生した場合は、そのエラーメッセージや行っていた操作等を記録して、お問い 合わせ下さい。内容をお聞きし、対応を行います。

## 最新バージョンの提供

最新のバージョンを確認する場合は、ヘルプメニューのバージョンアップ確認をクリックします。

最新のバージョンが提供されていない場合は、次の表示があります。

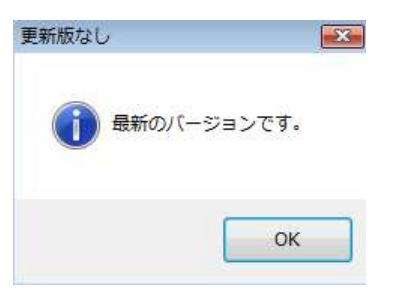

 最新のバージョンが提供されている場合は、更新確認の画面が表示されますので、必要時は、はいをクリ ックします。

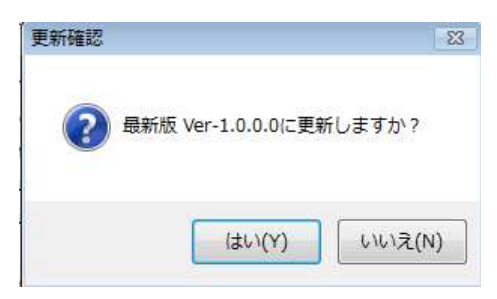

## その他

 機能の追加等に関しては、随時受け付けております。内容によって、別途有料で対応の場合もありますが、 検討して対応をご連絡します。

以下余白